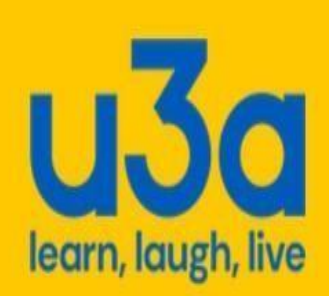

# Group Leaders Beacon User Guide

September 2022

This guide is for the use of Bourne u3a Group Leaders who are new to the Beacon database system.

Every screenshot is shown as you will see it when you log into Beacon, using the Username and Password sent to you by the Bourne u3a Beacon System Administrator.

The Groups Coordinator will discuss this with you, and arrange for access to Bourne U3A Beacon system

To go to the Beacon logon screen, enter the Beacon Web address https://u3abeacon.org.uk/ into your Browser

Do not share members information with other group members without permission from the member.

Please note: Members' personal details have been blanked out in this booklet to comply with Data Protection Regulations.

If you have any queries, please contact the Groups Coordinator by email to groups@bourneu3a.org.uk

- Login Screen Page 3
- Adding Members Page 8
- Sending Emails Page 9

### **LOG IN SCREEN**

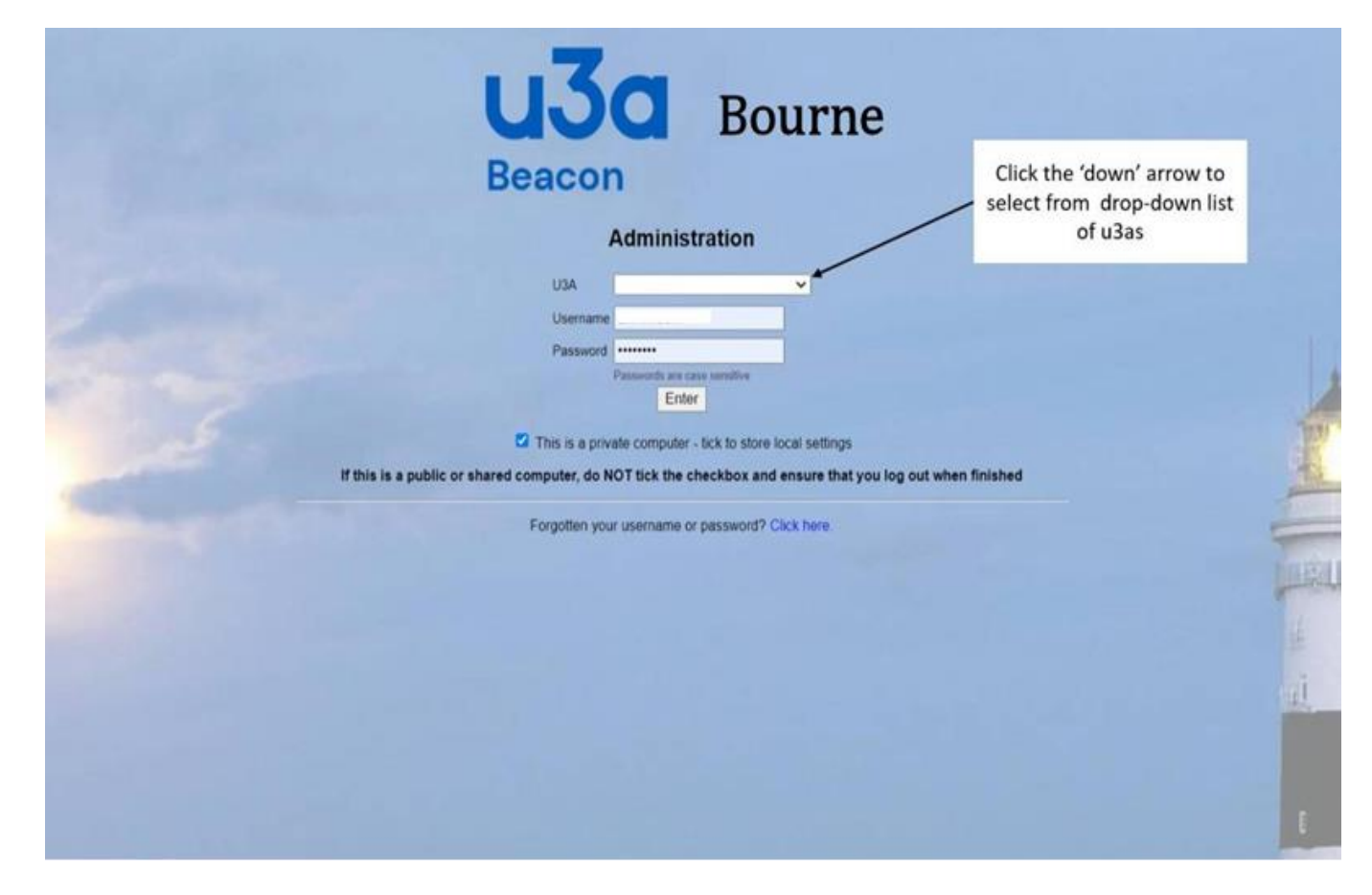

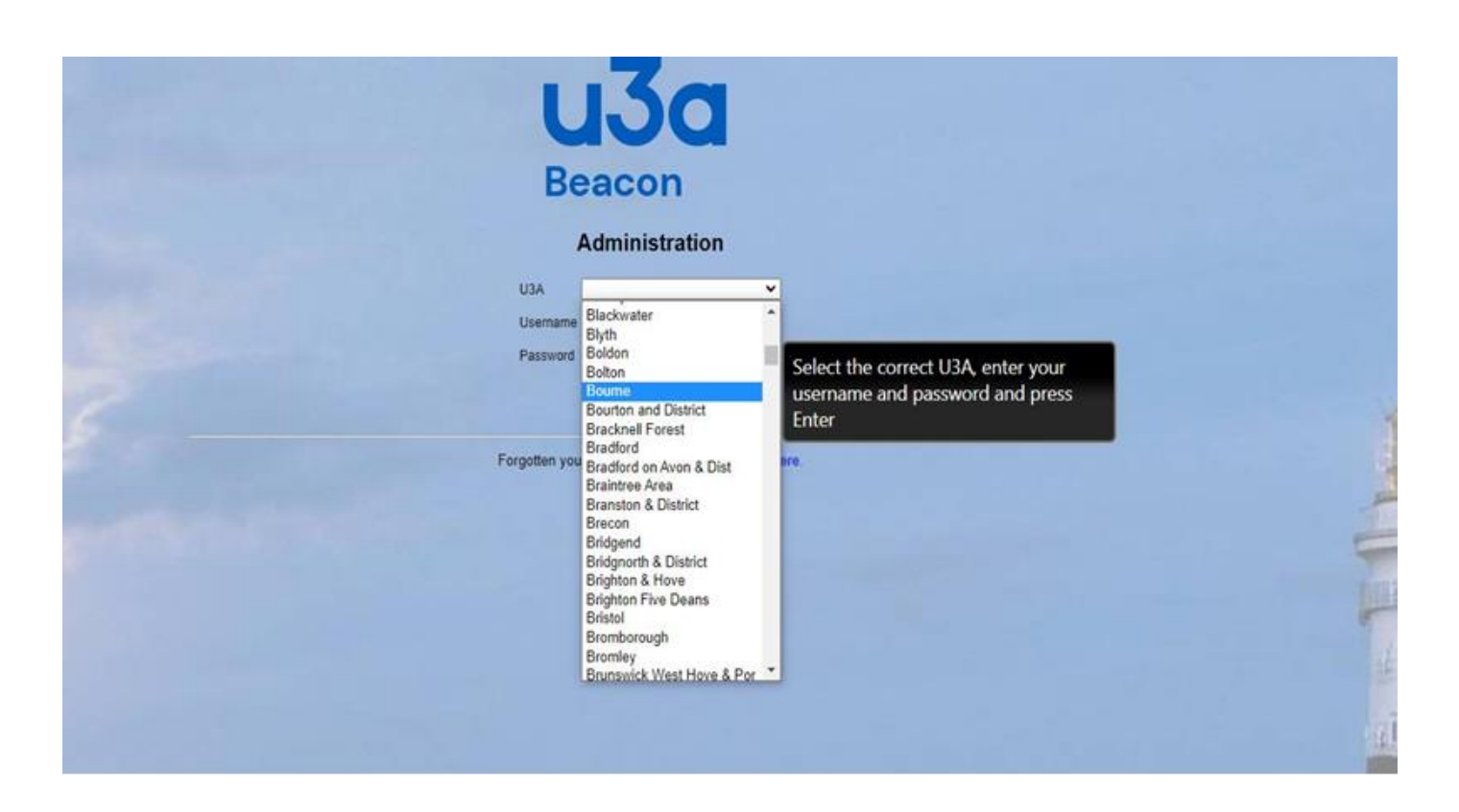

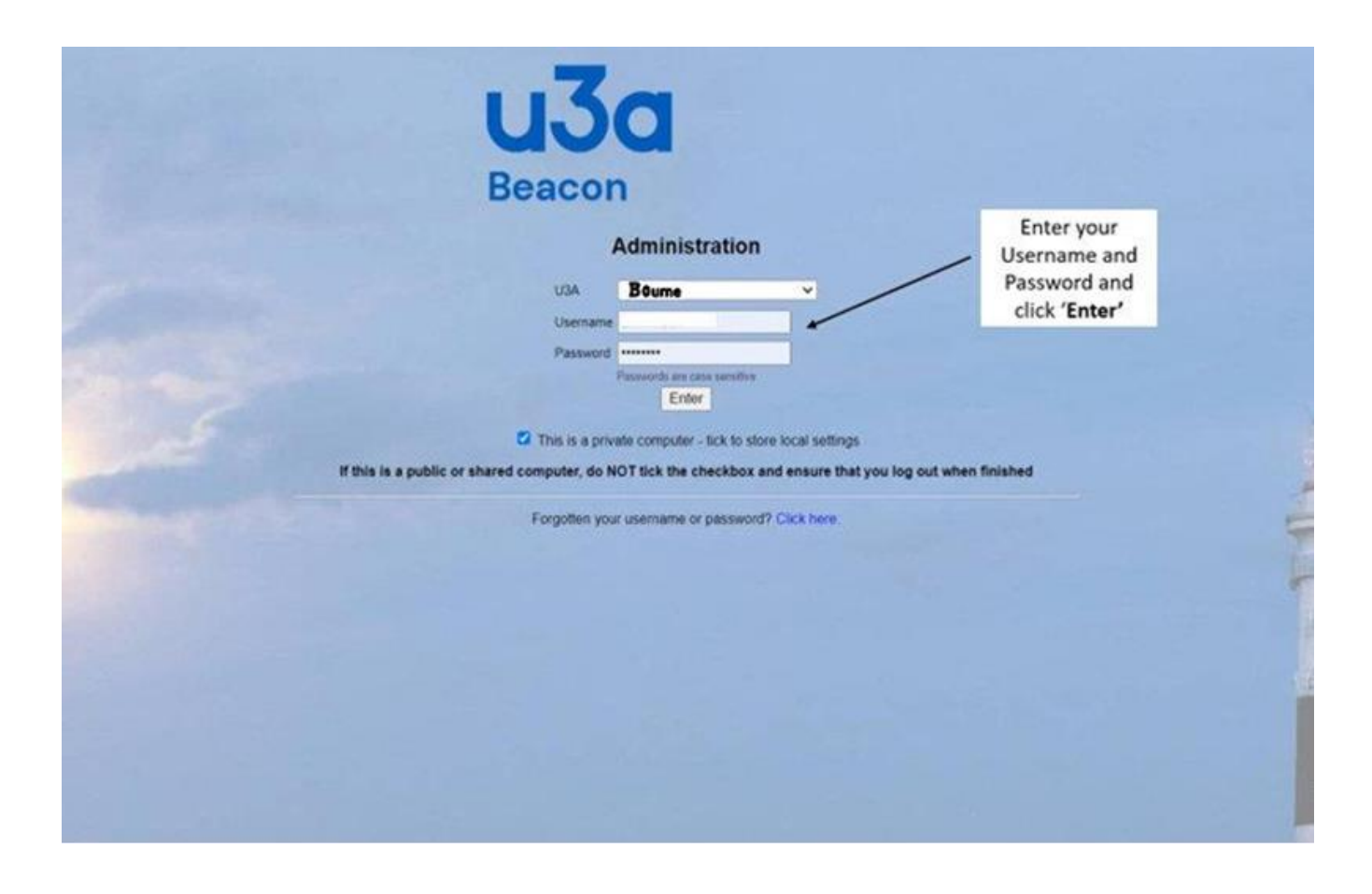

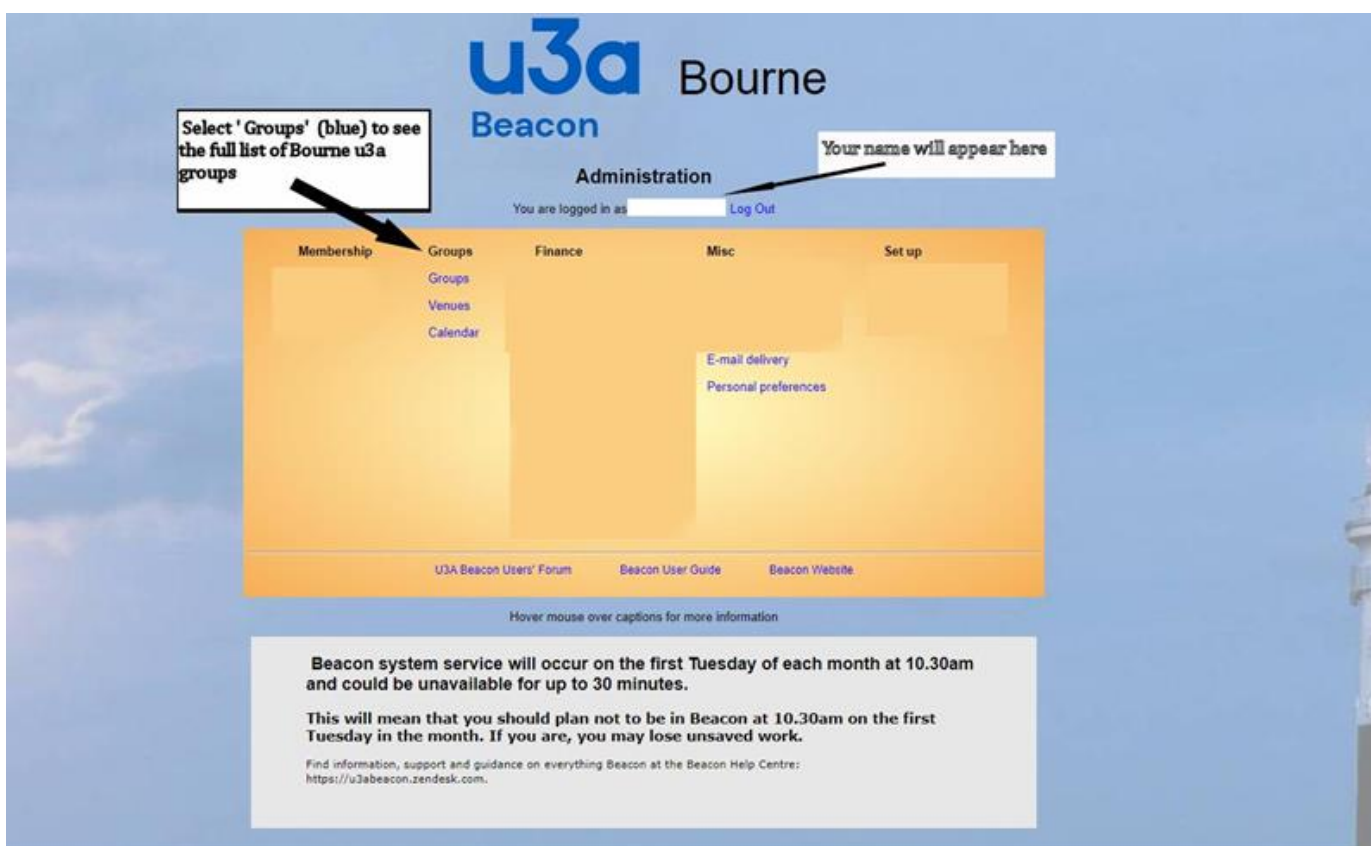

You will now see the list of Groups run by Bourne u3a, but you need to scroll down to see them all

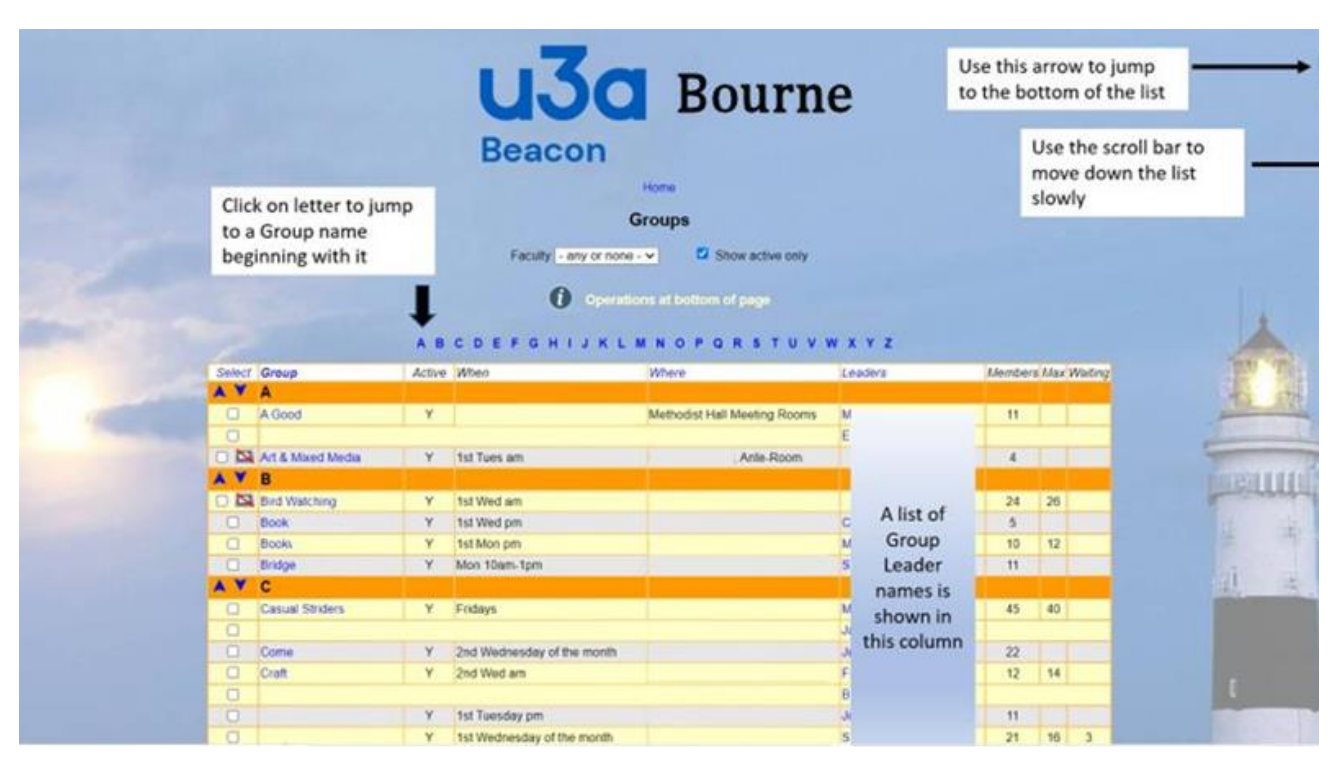

You will only be able to access the Group(s) you lead. The rest will be greyed out.

• Click on your Group name (in blue) This takes you to the first screen for your Group

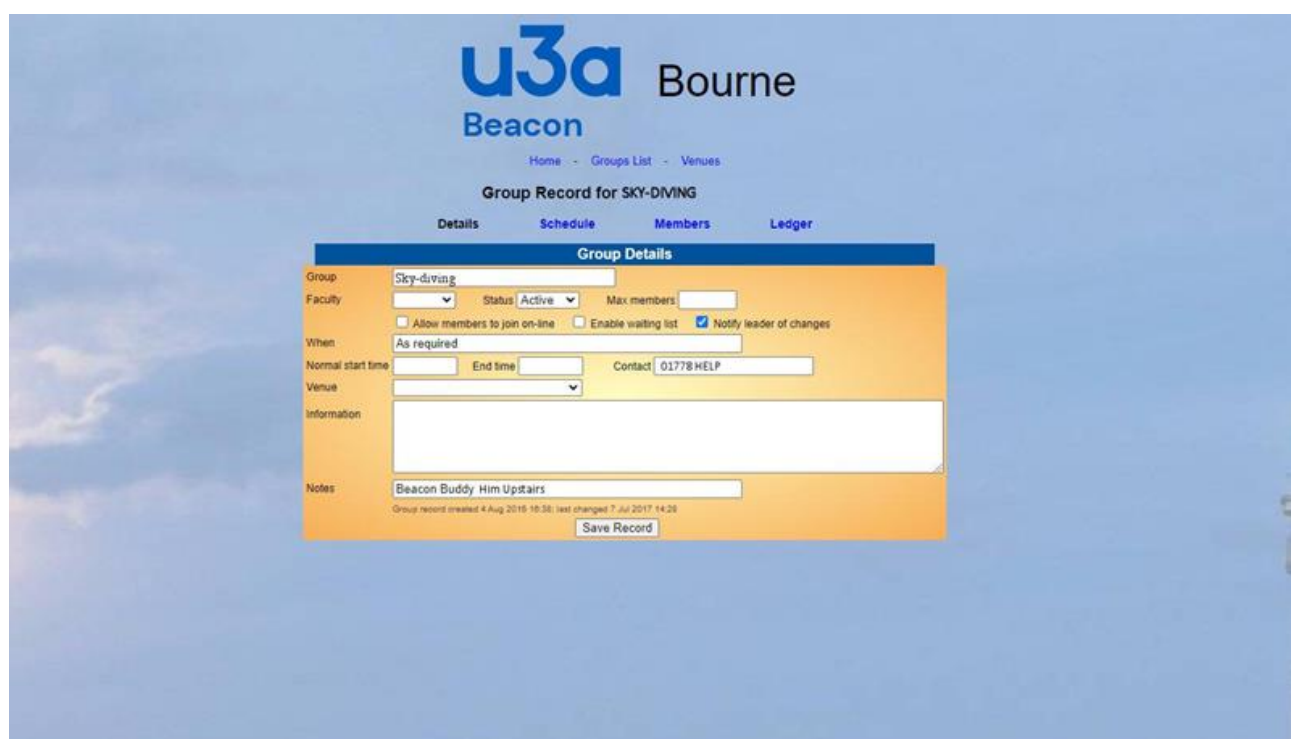

The next screen you will see has the details of all the members in your Group (\*Only top half of screen showing for a large group)

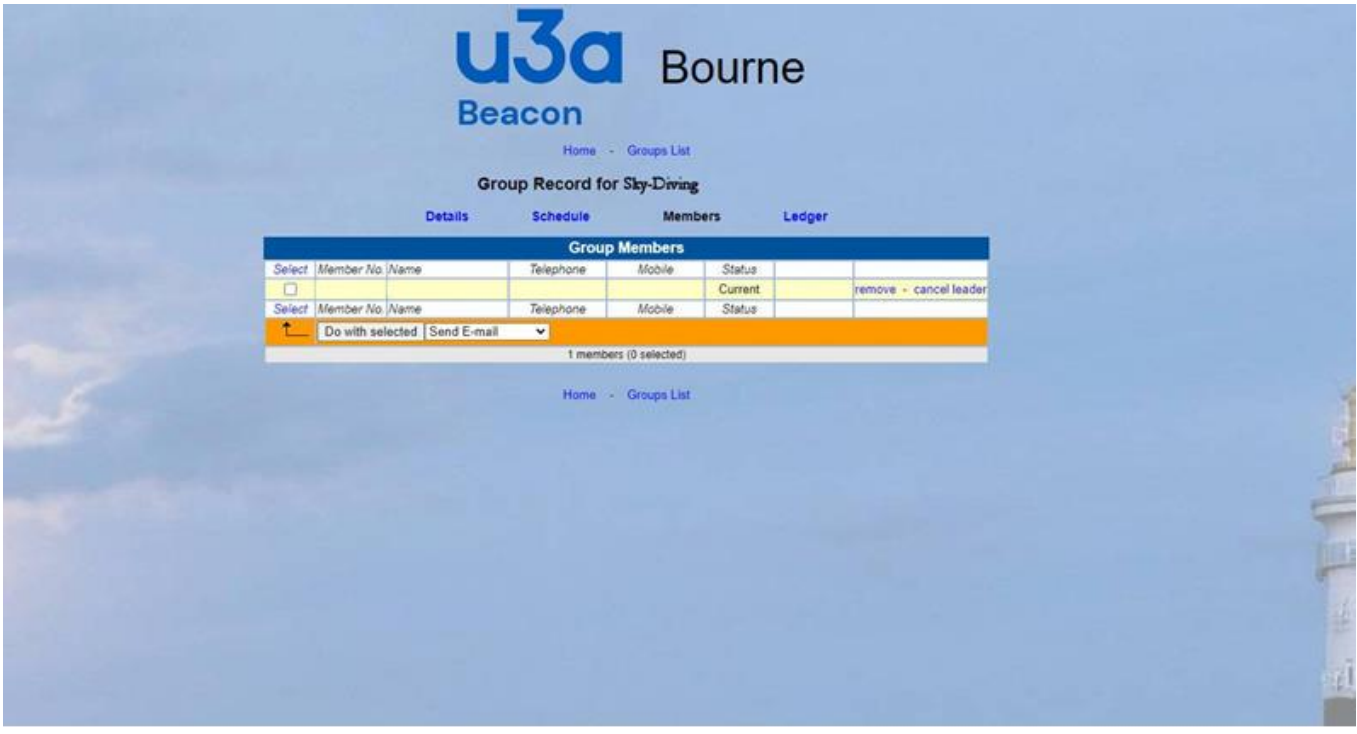

# ADDING MEMBERS - Go to the bottom of the screen to Add Member by Name

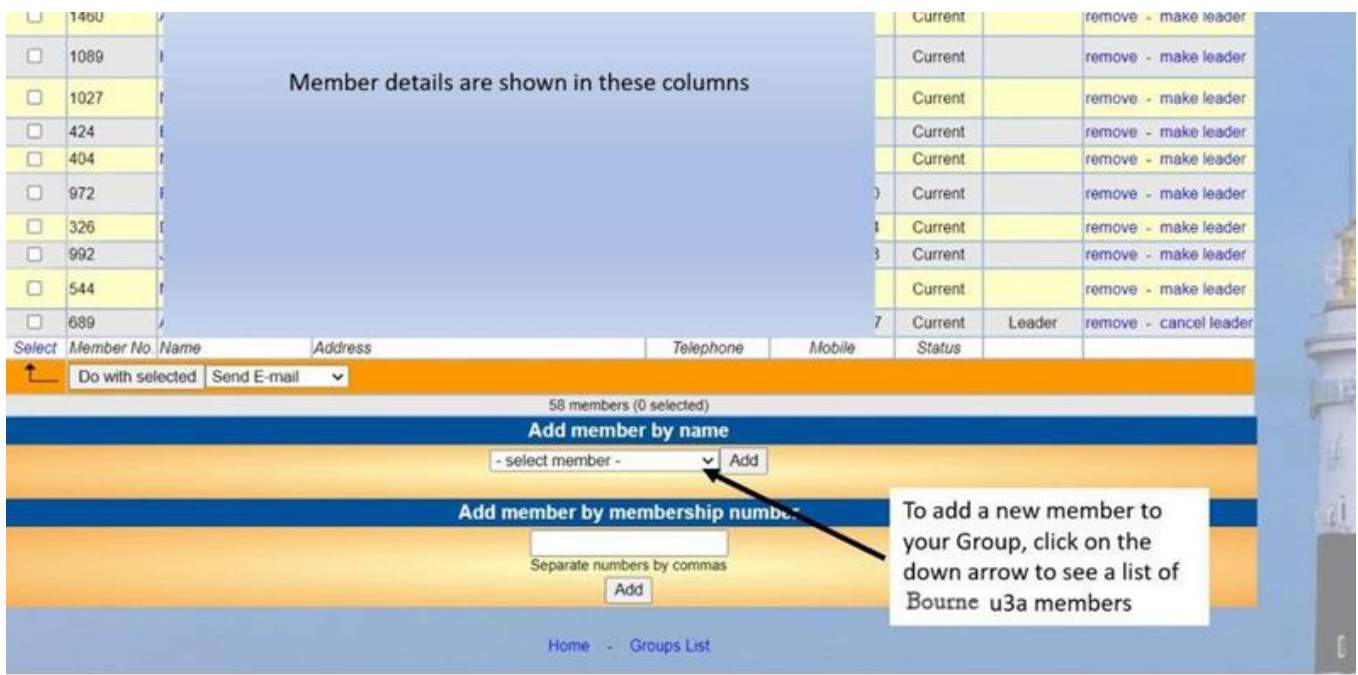

You will now see a list of all the Members in the Bourne u3a in alphabetical order in the pop-up panel

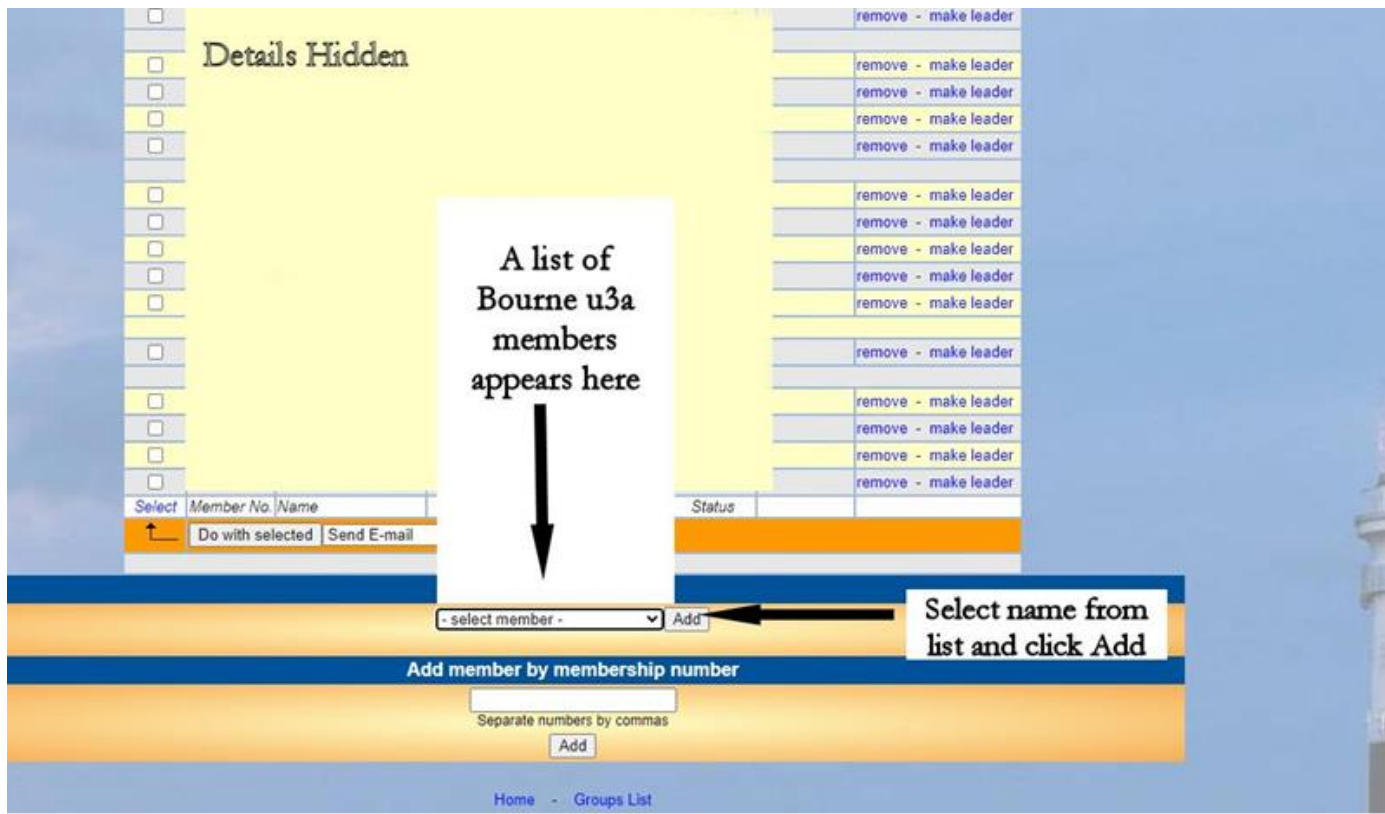

Click the name of the member you wish to add to your Group

# SENDING EMAILS – Go to the list of Members in your Group

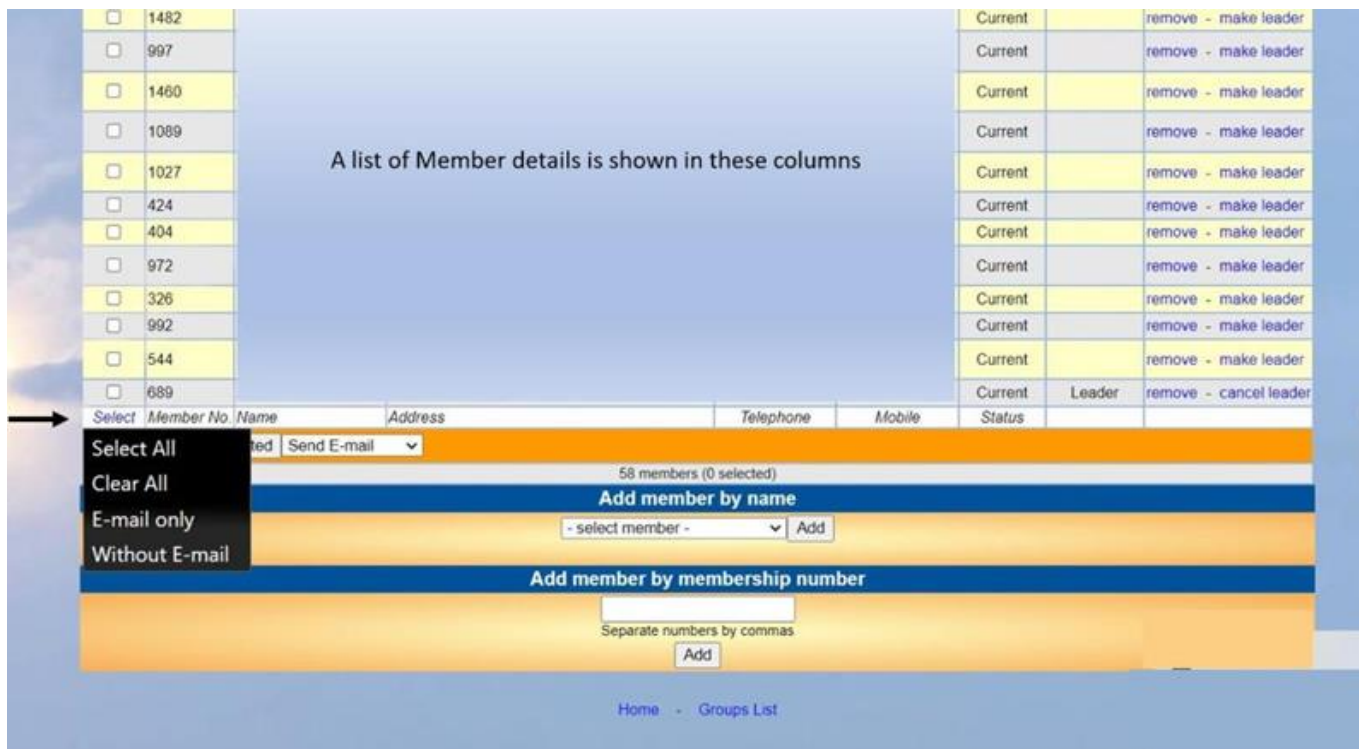

In order to choose 'Select All', you will need to click on 'Select' (blue) at the bottom left of the screen to reveal the black drop-down list

This screen shows every Member selected, but you can select specific members manually if you want to limit the number of email recipients

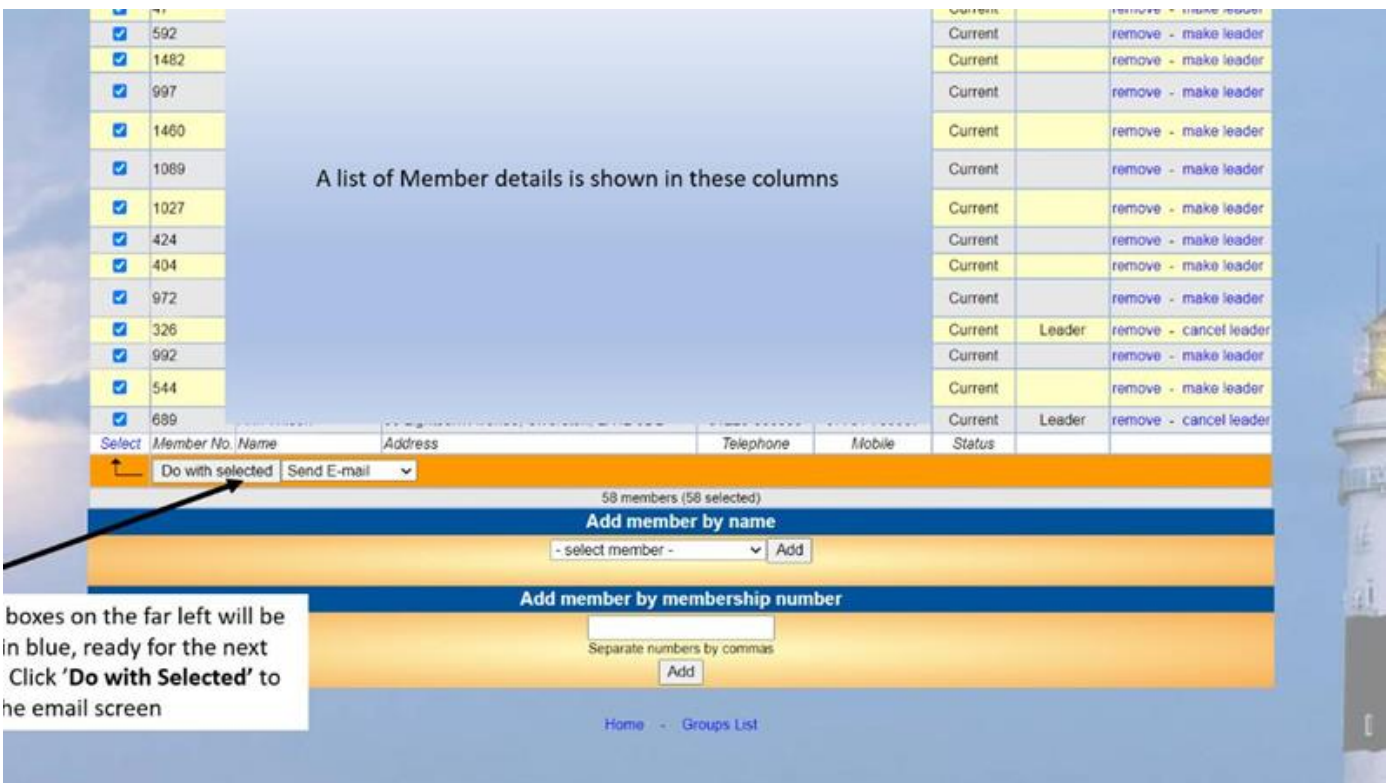

Remember to tick next to your own name to receive a copy.

The email screen will be presented, overlayed with the message below. This message is normal. Press OK to go to the next screen

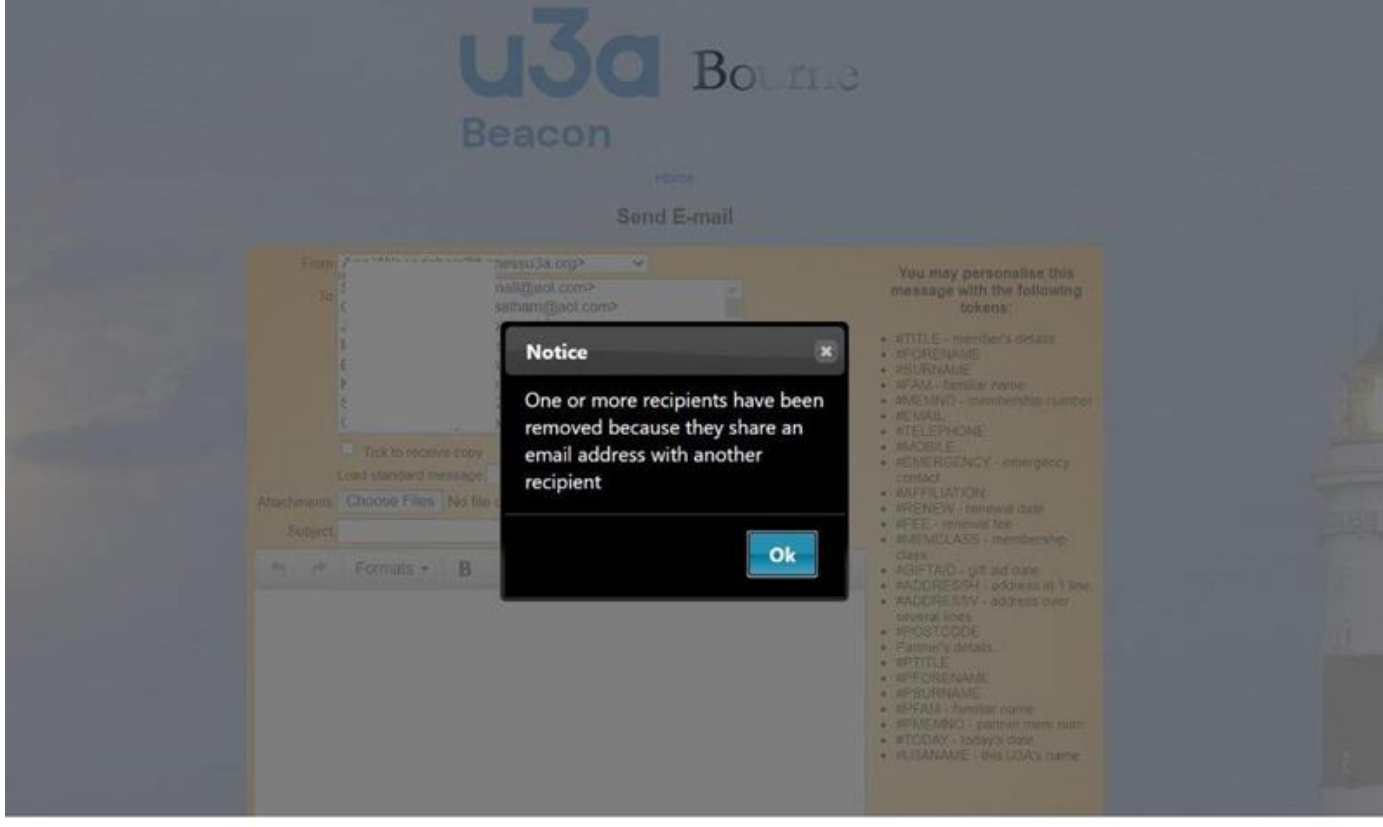

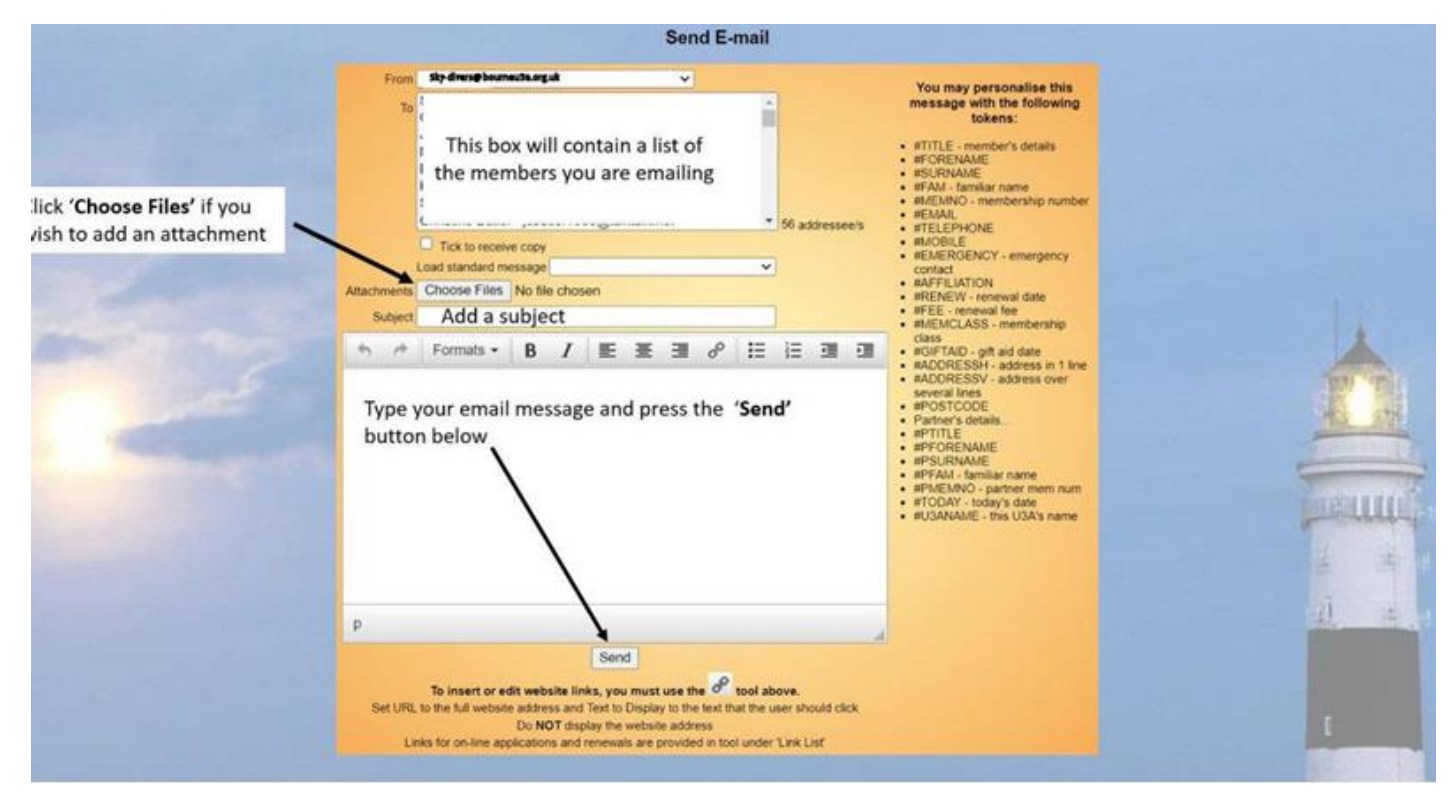

### You must enter something into the 'SUBJECT' box or the email will not be sent.

To start the email, you will notice on the right, a list of 'Tokens' or '# shortcuts'. These save you typing and time on common tasks.

If you were sending an email to Joseph Smith, you start your email by typing, *Dear #FORENAME,* every email sent, will have the members own first name on their email, for example it will read Dear Joseph.

If you type *Dear #TITLE #FORENAME #SURNAME*, the email received will read, Dear Mr Joseph Smith.

If you type *Dear #FORENAME* and *#PFORENAME*, the email will be received showing Dear Joseph and Sue.

If you use the Token *#FAM*, the members name will show as Jo, if member entered this as the name he likes to be known as in the u3a.

Compose your email message and click 'Send'. You can also add an attachment from your files if you wish.

# Email confirmation screen

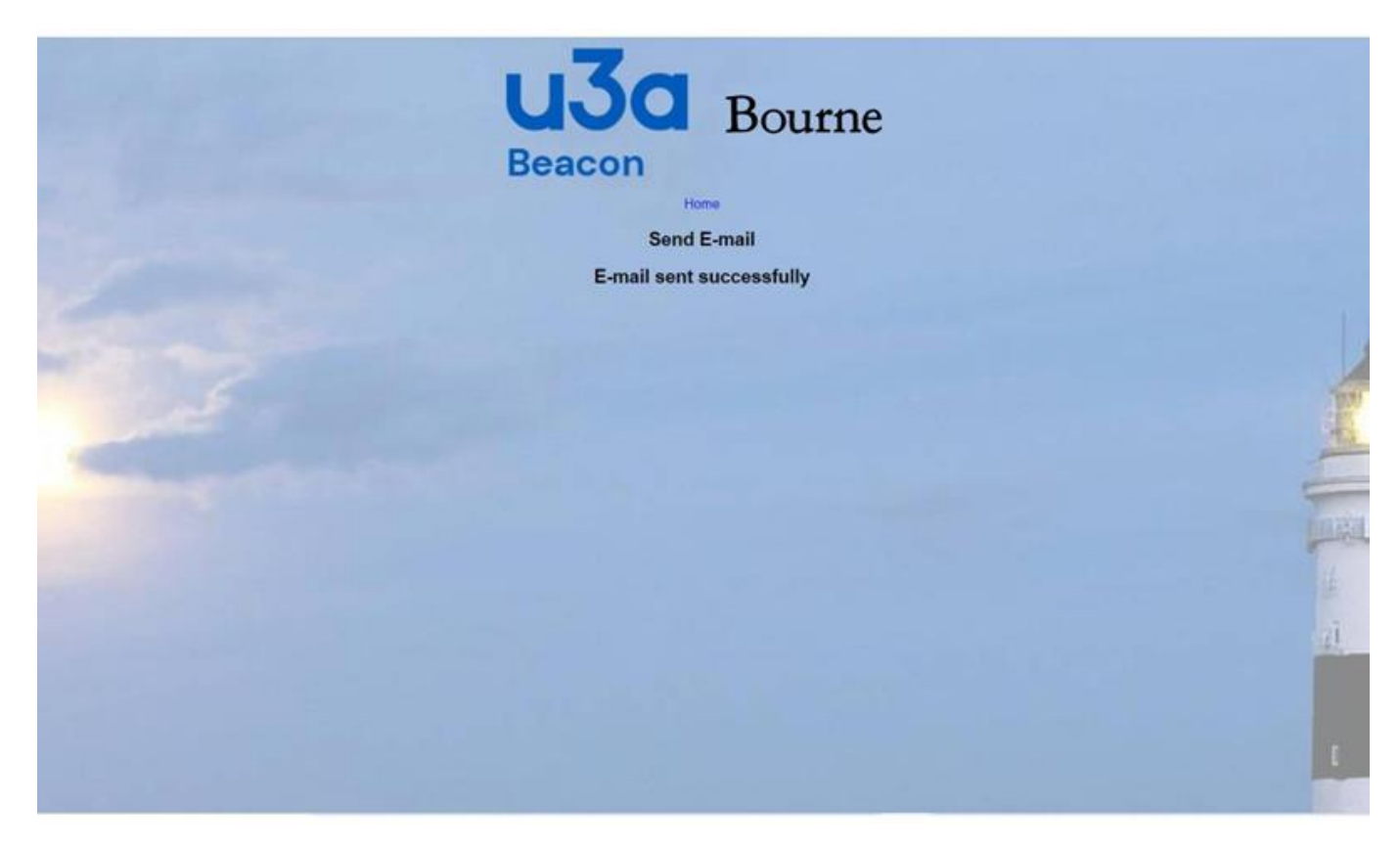

MA-September2022